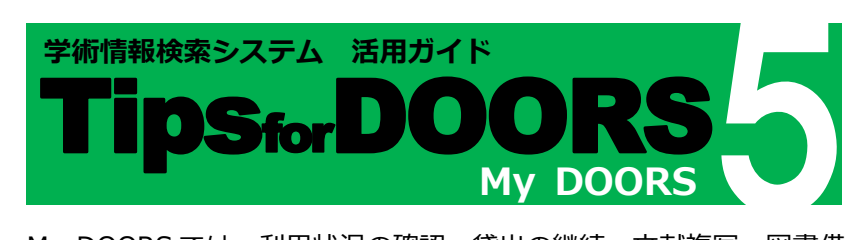

My DOORS では、利用状況の確認、貸出の継続、文献複写・図書借 用の申込み、新規図書購入依頼等の手続きが可能です。インターネッ ト環境があれば、自宅等、どこからでも手続きができるので便利です。

# **My DOORS へのログイン方法**

DOORS 画面右上の「ログイン」ボタンをクリックすると ログイン画面が開きます。

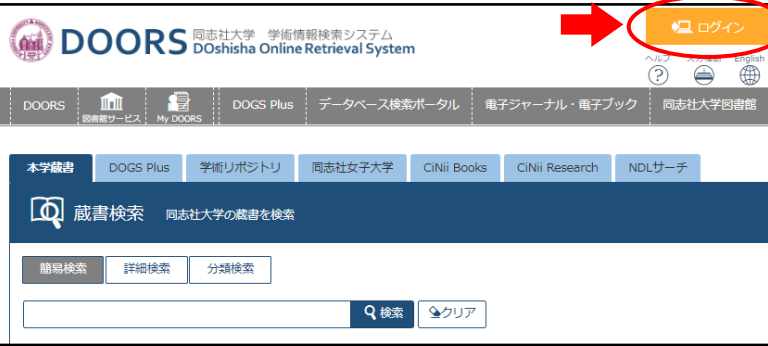

**◎同志社大学の学部生・大学院生、専任教職員、嘱託講師の方** 学内の情報ネットワーク用ユーザ ID とパスワードを入力 **※専任職員の方は登録が必要です。 図書館ウェブサイト内「オンラインサービス」の**

**「IDとパスワードについて」をご覧ください。**

**◎図書館で発行した「図書利用カード」をお持ちの方**

利用登録者ID:カード表面の番号(XもしくはVから始まる番号) パスワード:初めてご利用の方は「パスワード新規登録」にて 登録してからご利用ください

図書館ウェブサイトの左側メニューや、利用案内>オンライン サービスメニューの「My DOORS」からもログイン可能です。

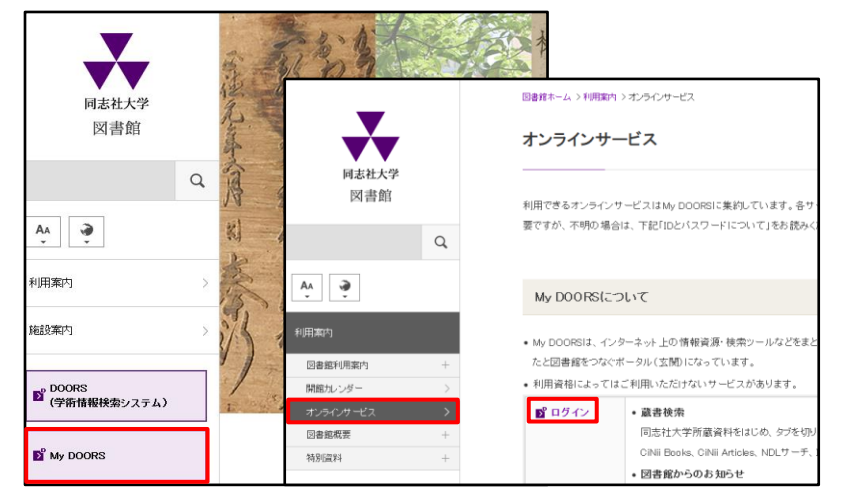

### ログインすると右上にお名前が表示されます。

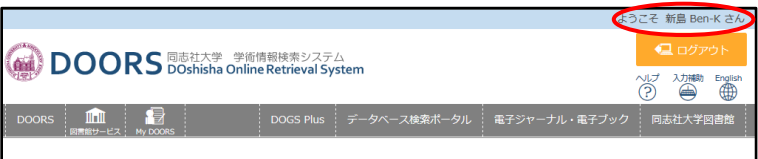

### ようこそMy DOORSへ!

**①**

。<br>・DOORSは、インターネット上の情報資源・検索ツールなどをまとめて整理・活用できる個人用のページです。

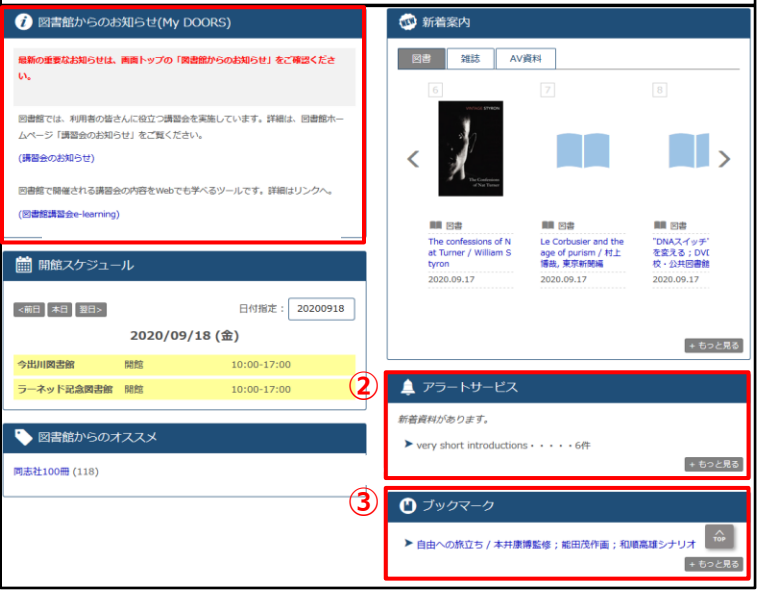

- **①**「図書館からのお知らせ(My DOORS)」には個人宛ての お知らせが表示されます。
- **②**「アラートサービス」にはあらかじめ設定した条件に 合致した資料が表示されます。
- **③**「ブックマーク」には検索時に保存した資料の情報が表示 されます。

# **アラートサービス、ブックマークの詳細については裏面を ご参照ください。**

検索画面や各メニューから My DOORS トップに戻るには 左上のロゴ ● DOORS をクリックしてください。

### **My DOORS のメニュー**

DOORS 画面上部「My DOORS」をクリックすると各サービスが 表示されます。

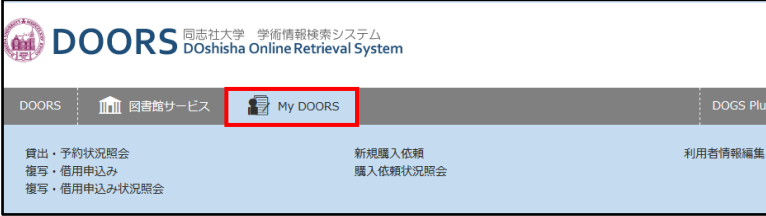

DOORS 画面下部にもリンクがあります。

# **My DOORS でできること**

# **◎継続貸出**

貸出・予約状況照会 から「貸出状況」タブを選択して貸出中の 資料を表示し、該当資料の「延長」ボタンを押すと、返却期限が

#### 延長されます。

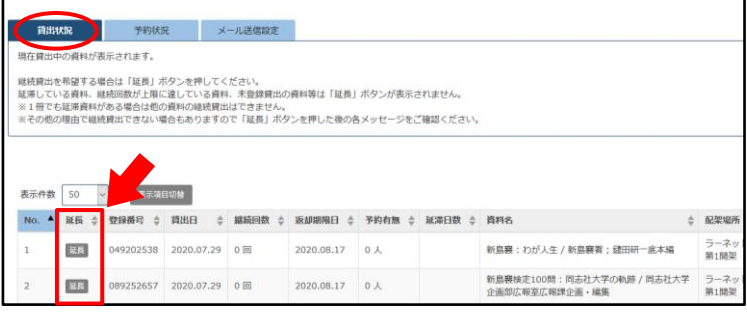

#### ◎以下の場合は継続手続きができません。

- ・該当資料に予約が入っている場合
- ・返却期限日を過ぎている場合
- ・他に延滞中の図書がある場合
- ・更新回数をオーバーしている場合
- ◎貸出期間は当初の返却期限日に関係なく、手続きをした 日から所定の期日となります。
- ◎研究室所蔵資料の場合、My DOORS からは手続きでき ない場合があります。詳しくは各研究室にお尋ねください。

#### ◎ 予約の取消

貸出・予約状況度予約状況」タブを選択して、 予約中の資料を表示し、予約を取り消したい資料の「取消」 ボタンを押すと取り消されます。

| 貸出状況                                                                                                    |                                | 予約状況           | メール送信設定            |                     |                                   |                     |              |                       |    |
|----------------------------------------------------------------------------------------------------|--------------------------------|----------------|--------------------|---------------------|-----------------------------------|---------------------|--------------|-----------------------|----|
| 現在の予約状況が表示されています。<br>「状態」表示が<br>取置中・・・貸出可能です。<br>移動中・・・資料は他校地から配送中です。まもなく賃出可能になります。<br>準備中・・・他の利用者に貸出中です。<br>予約の取消しを希望する場合は「取消」ボタンを押してください。<br>「状態」が「取廣中」となっている場合は予約取消しできません。 |                                |                |                    |                     |                                   |                     |              |                       |    |
| 表示件数                                                                                                    | $\sqrt{1 + \frac{1}{2}}$<br>50 | 表示項目切替         |                    |                     |                                   |                     | 検索:          |                       |    |
| $No.$ $\triangle$                                                                                                    | 受取カウンター                        | 資料番号<br>≙<br>≙ | 予約日<br>$\triangle$ | 期限日<br>$\triangleq$ | 資料名                               | △ 状態<br>$\triangle$ | 配架場所         | 請求記号                  | 取消 |
|                                                                                                    | ラーネッド記念図書<br>蝕                 | 800110215      | 2020.07.29         |                     | 同志社百年史 / [同志社社史史<br>料辐焦所編]; 通史編 1 | 準備中                 | 今出川図書館<br>開架 | 099.02  DB-<br>5  1:1 |    |

◎予約状況の「状態」表示について 「取置中」…貸出可能です。 「移動中」…資料は他校地から配送中です。 「準備中」…他の利用者に貸出中です。 **「取置中」となっている場合は予約の取り消しはできません。**

**予約の方法については「Tips for DOORS 1~図書を探したい・ 予約をしたい~」をご参照ください。**

# **◎検索結果の保存(ブックマーク)**

検索した資料の情報を保存しておくことができます。 ログインした状態で資料を検索し、タイトルをクリックすると 画面左側に「ブックマーク」メニューが表示されるので、 クリックをして登録します。

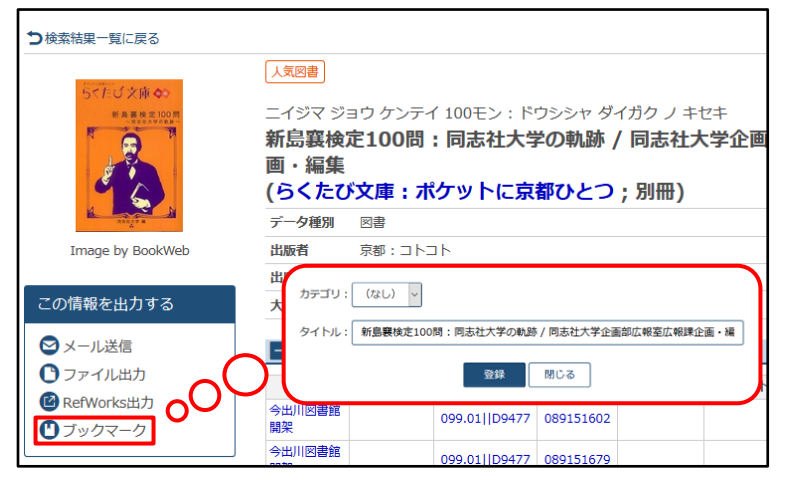

登録したブックマークは My DOORSトップ画面から確認できます。 タイトル部分をクリックすると資料詳細画面が表示されます。 「もっと見る」をクリックすると、ブックマークの編集やカテゴリ の追加ができます。

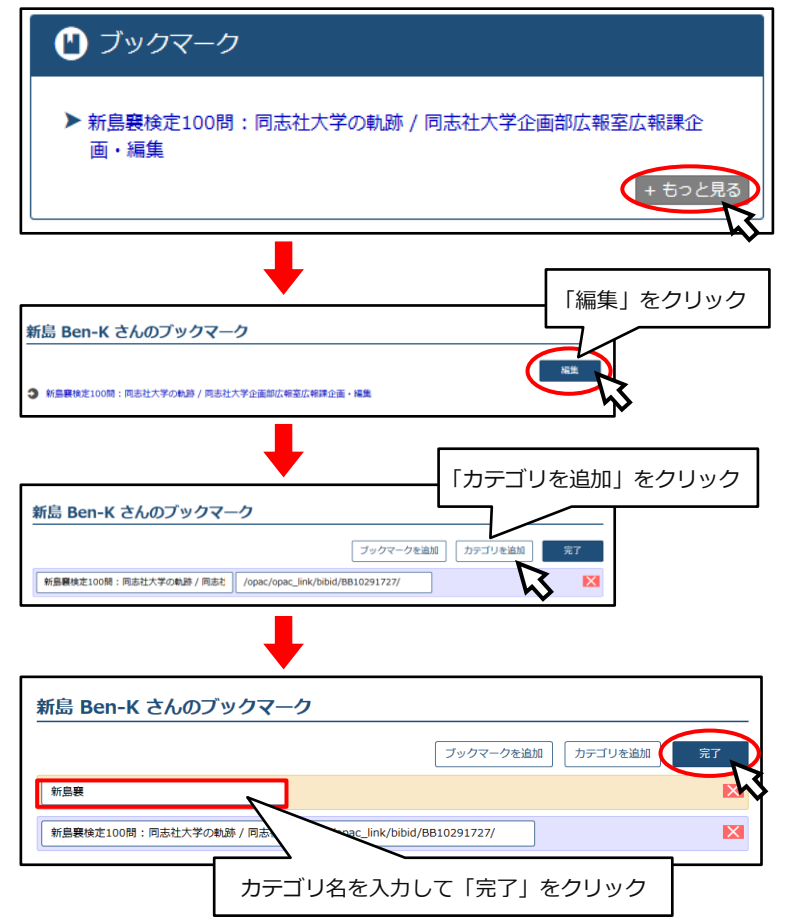

# **◎検索条件の保存**

検索の際に入力した条件を保存しておくことができます。 ログインした状態で資料を検索し「検索条件を開く」をクリック すると、右上に「検索条件保存」のリンクが出ます。これをクリ ックすると保存されます。

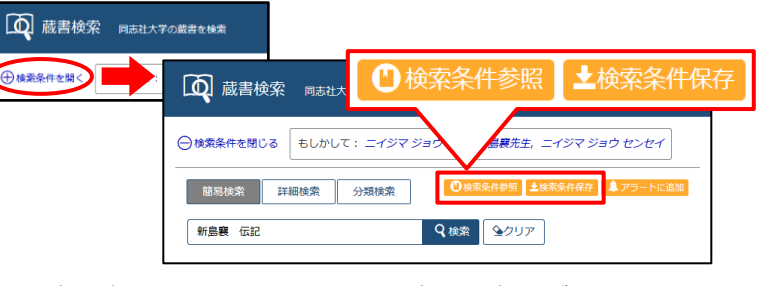

「検索条件参照」をクリックすると、保存した条件が表示されます。 「検索条件」にあるリンクをクリックすると再検索されます。

#### 条件の削除もこの画面でできます。

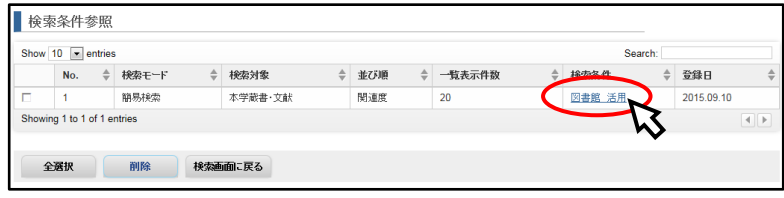

**◎新着資料情報の入手(アラートサービス)** 条件を指定して登録することにより、新着資料の情報をメールで 受け取ることができます。 My DOORS から登録する方法 「アラートサービス」右下の「もっと見る」をクリックします。 ▲ アラートサービス 新着資料はありません。 + もっと見 「追加」ボタンを押すと条件登録画面が開きます。 ■ SDIアラートサービス 新着情報をメール等でお知らせするサービスです。 ● 登録名称 新島襄関連図書 必須 アラート一覧 登録名称 ×Eメール配信 配信頻 ● Eメール配信要 ○ Eメール配信不要 + 追加 配信集 \*\*\*\* @dochicha ac in 必須 配信頻度 ○毎日 配信頻度を ◎ 週一回 (月曜日) 選択できます ○月一回 (第一月曜日) 検索条件や配信頻度を設定 回 アラート対象 し、「登録/変更」ボタンで 新着資料 (検索条件に一致する新着資料を通知する) Q 検索条件 確定します。 詳細検索 分類検索 検索条件を入力設定した条件で検索された 新島森 資料の情報が、定期的に 確定 メールで配信されます。

## 資料検索画面から登録する方法

特定の雑誌の新着情報が欲しい場合は、まずログインした状態で、

#### 配信を希望する資料の情報を表示します。

左側にある「SDIアラートサービス」をクリックすると画面が

開きますので、こちらから登録してください。

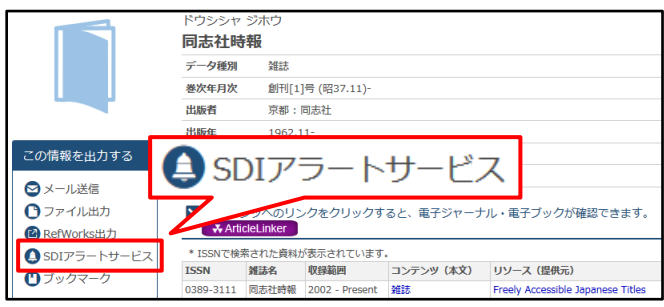

### **◎その他のメニュー**

新規購入依頼 から

図書館で購入して欲しい資料の依頼をすることができます。 依頼後の状況は「購入依頼状況照会」から確認できます。

◎申し込みには「資料タイトル」「出版社」の情報が必ず 必要です。その他、わかっている情報をできるだけ詳しく 入力してください。

◎選定の結果ご希望に添えない場合もあります。

◎利用できるまで少なくとも 1 ヶ月半程度かかります。

#### - 複写・借用申込み状況照会 <mark>から</mark>

学外からの取寄せを申込んだ文献について、申込み内容や 現在の進行状況を確認できます。

**複写・借用の申込み方法については「Tips for DOORS 4 ~文献複写・図書借用の申込み~」をご参照ください。**

#### 利用者情報編集 から

図書館からの連絡を受信するメールアドレスの登録・変更を 行うことができます。

パスワード変更 から

「図書利用カード」をお持ちの方はこちらからパスワードの 変更ができます。

**同志社大学の学部生・大学院生、専任教職員、嘱託講師の方は 「Web シングルサインオン」から手続きしてください。**

◎利用後は必ずログアウトして下さい。 ◎「図書利用カード」でご利用の方は、所属により利用が できないメニューがあります。